## **BAREIS MLS® Check Your Listings in BAREIS Plus**

- 1. On the Clarity dashboard, click on the **BAREIS Plus** icon.
- 2. From the top tool bar click on **Listings** (1) and then select **View / Revise Your Listings** (2) from the drop down.

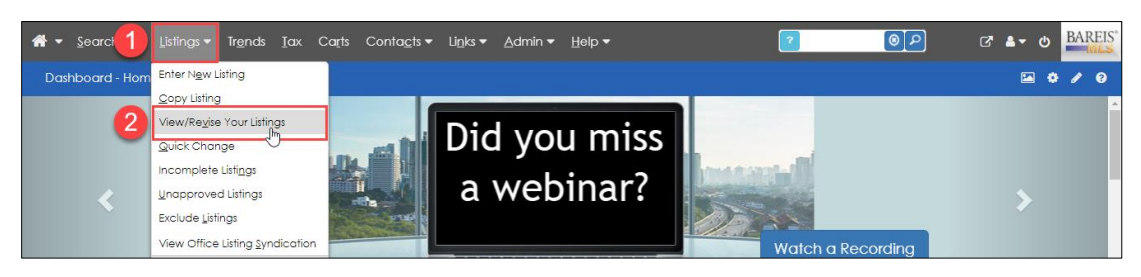

3. Verify that the pencil icon is displayed to the right of each **Listing Number**.

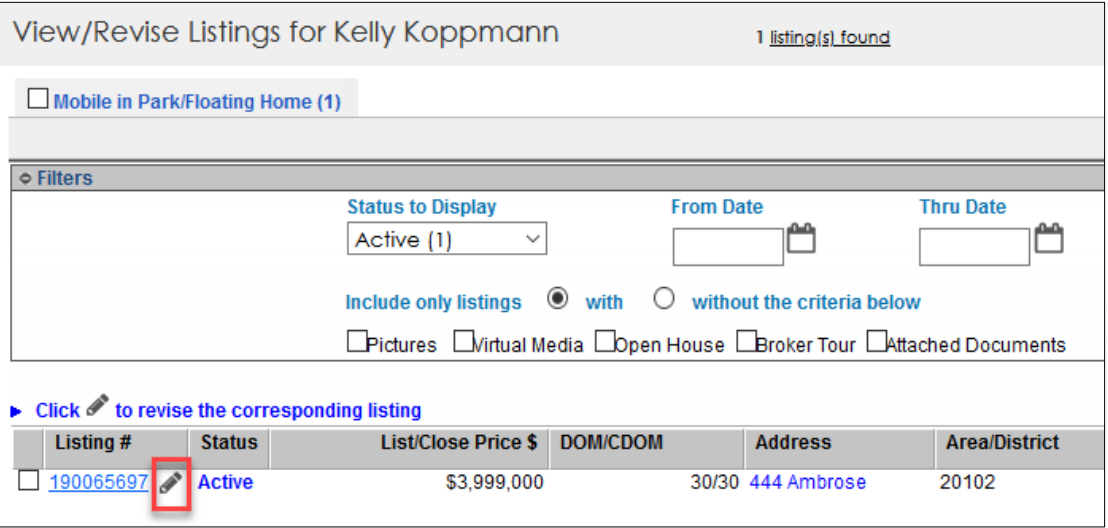

4. One at a time, click on the pencil icon for each of your listings and verify that the information below carried over from BAREIS to BAREIS Plus:

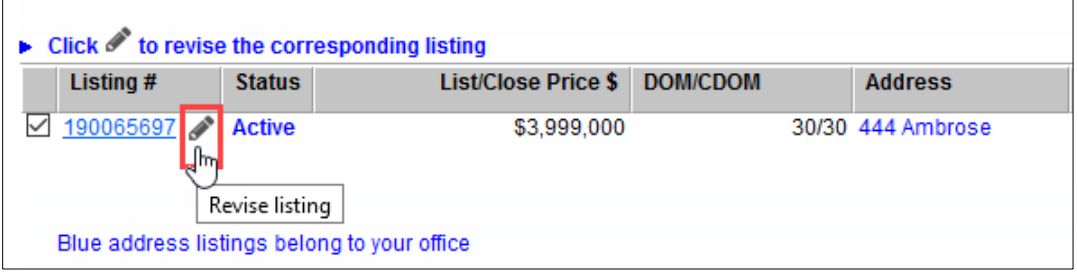

- (1) Open House Dates
- (2) Caravan Dates (Broker Tour)
- (3) Virtual Media
- (4) Pictures
- (5) Attached Documents

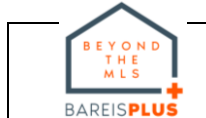

## **BAREIS MLS® Check Your Listings in BAREIS Plus**

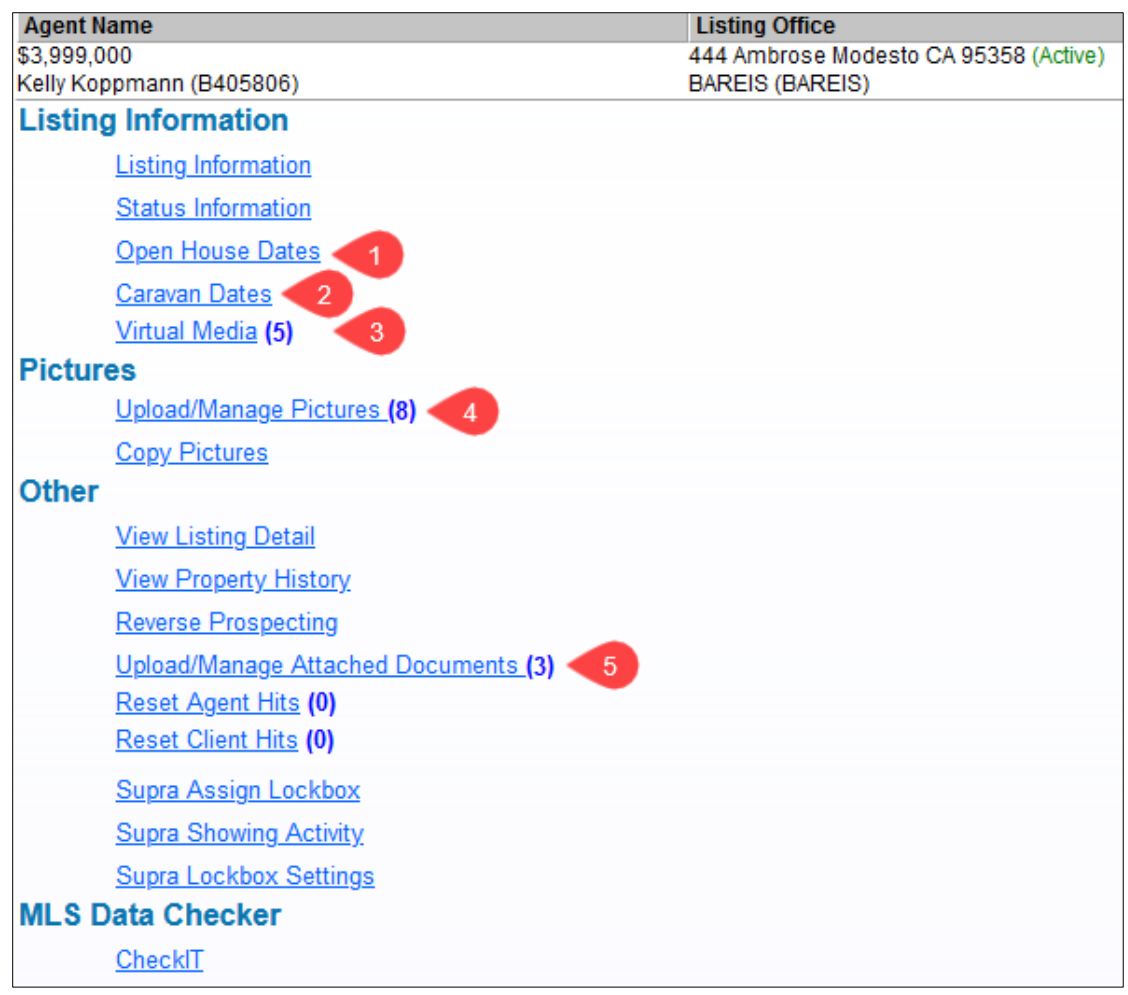

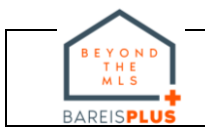